# **2.3.1 NTU-RG-54xx (user)**

**NTU-RG-5402G-W NTU-RG-5421G-Wac NTU-RG-5421GC-Wac NTU-RG-5421G-WZ NTU-RG-5440G-WZ NTU-RG-5440G-Wac**

 **2.3.1 (03.2021)**

**IP-: [http://192.168.1.1](http://192.168.1.1/) : user : user**

GPON PON. « », 2,5 / downlink 1,25 / uplink. GPON IP. GPON (OLT) (ONT). OLT Gigabit Ethernet GPON, PON . ONT . -.

ONT NTU «», UNI [1](#page-0-0)0/100/1000Base-T  $FXS<sup>1</sup>$ , Wi-Fi, USB, Z-Wave  $^2$  $^2$ , RF  $^3$  $^3$ :

NTU-RG-5402G-W, NTU-RG-5421G-Wac, NTU-RG-5421GC-Wac, NTU-RG-5421G-WZ, NTU-RG-5440G-WZ, NTU-RG-5440G-Wac

, , , NTU-RG.

⊘ , .

⊕ , , .

<span id="page-0-0"></span> $1$  NTU-RG-5440G-WZ, NTU-RG-5440G-Wac

<span id="page-0-1"></span><sup>2</sup> NTU-RG-5421G-WZ, NTU-RG-5440G-WZ

<span id="page-0-2"></span>3 NTU-RG-5421GC-WAC

NTU-RG GPON ONT (Gigabit Passive Optical Network) - , GPON PON-, Ethernet. GPON . - . , ONT , -. . DoS, MAC/IP-/. Web-, LAN- DMZ. « » Web- . (VPN) . FXS IP-, , , , , . . USB USB- (USB--, HDD). NTU-RG-5402G-W, Wi-Fi b/g/n – 2,4 . NTU-RG-5421G-Wac, NTU-RG-5421G-WZ, NTU-RG-5421GC-Wac, NTU-RG-5440G-WZ, NTU-RG-5440G-Wac Wi-Fi IEEE 802.11a/b/g/n/ac. 802.11ac 1733 / . Wi-Fi – 2,4 5 . NTU-RG-5421G-WZ, NTU-RG-5440G-WZ " ". " . Wi-Fi IEEE 802.11 , "" 1 (, /, , ..). ( 2,4, , - - Wi-Fi, ZigBee, Bluetooth). " " , , , , , , . NTU-RG-5421GC-Wac RF-, ( ).

### NTU-RG , [1](#page-1-0).

<span id="page-1-0"></span> $1 -$ 

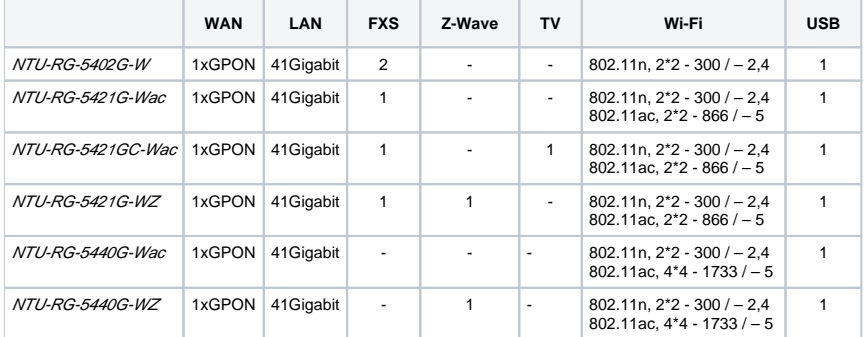

 **:**

- RJ-11 (FXS):
	- 2 NTU-RG-5402G-W;
	- 1 NTU-RG-5421G-Wac, NTU-RG-5421G-WZ, NTU-RG-5421GC-Wac.
- 1 PON SC/APC (WAN);
- $\bullet$  Ethernet RJ-45 LAN (LAN):
	- 4 RJ-45 10/100/1000Base-T.
- Wi-Fi:
	- 802.11b/g/n NTU-RG-5402G-W;
	- 802.11a/b/g/n/ac NTU-RG-5421G-Wac, NTU-RG-5421G-WZ, NTU-RG-5421GC-Wac , NTU-RG-5440G-WZ, NTU-RG-5440G-Wac.
- 1 USB2.0 USB HDD;<br>•  $" " NTLPC 5431C M$
- NTU-RG-5421G-WZ, NTU-RG-5440G-WZ;
- 1 RF- (CaTV) NTU-RG-5421GC-Wac.
- 220/12B 2.
- **:**
- $\bullet$ 
	- $\bullet$ «» «»;
	- PPPoE (auto, PAP, CHAP, MSCHAP-);
	- IPoE (DHCP-client static);
	- DHCP (DHCP- WAN, DHCP- LAN);
	- Multicast Wi-Fi;
	- DNS (Domain Name System);
	- DynDNS (Dynamic DNS);
	- UPnP (Universal Plug and Play);
	- IPsec (IP Security);
	- NAT (Network Address Translation);
	- Firewall;
	- NTP (Network Time Protocol);
	- QoS;
	- IGMP-snooping;
	- IGMP-proxy;
	- Parental Control;
	- Storage service;
	- SMB, FTP, Print Server;
	- VLAN IEEE 802.1Q.
- $W Fi$ 
	- 802.11a/b/g/n/ac;
	- : 2.4 5;
	- EasyMesh.
- $\bullet$   $IP$ -:
	- SIP;
		- $\bullet$  : G.729 (A), G.711 (A/U), G.723.1;
		- ToS RTP;
		- ToS SIP;
		- ( G.164, G.165);  $\bullet$
		- (VAD);  $\bullet$ (CNG);
		- DTMF;
		- DTMF (INBAND, RFC2833, SIP INFO);
		- : G.711, T.38;

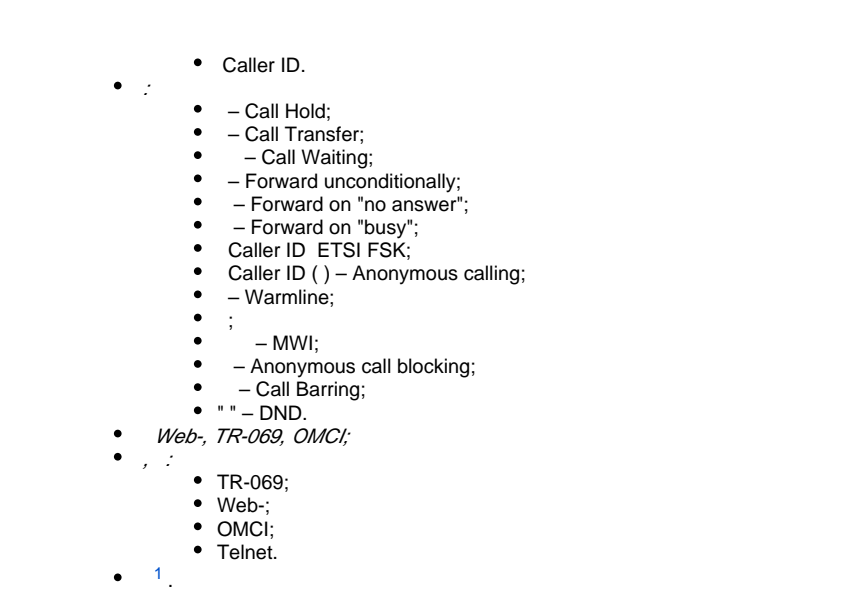

<span id="page-2-0"></span><sup>1</sup> NTU-RG-5421GC-Wac

NTU-RG.

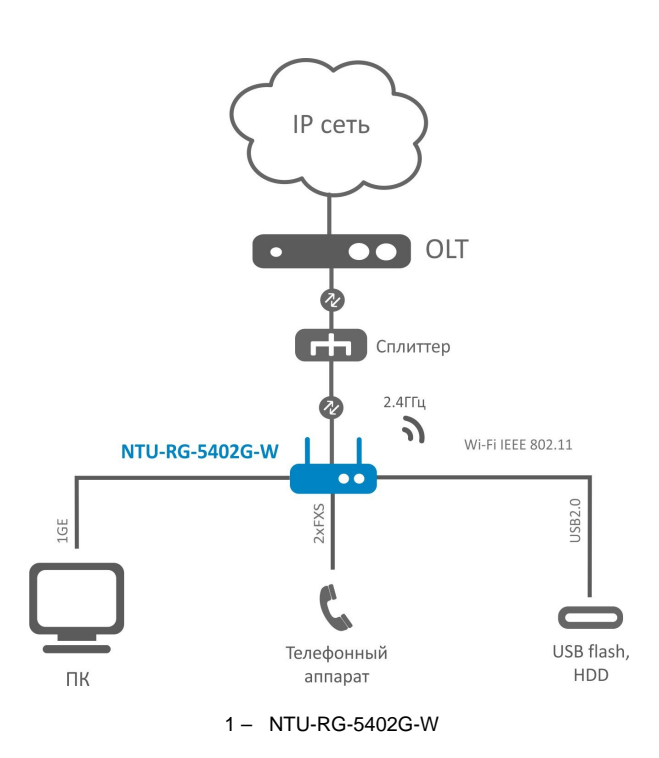

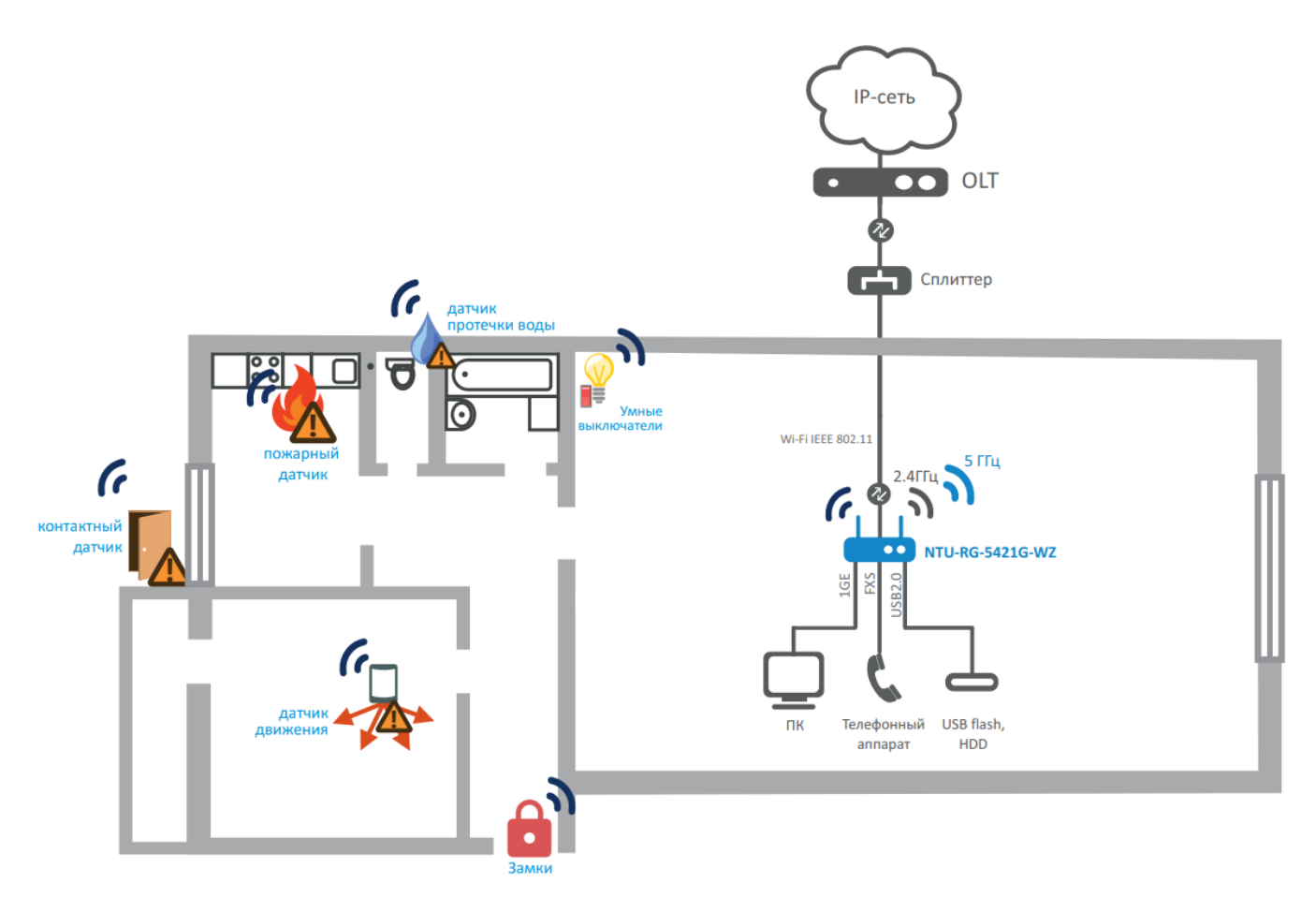

2 – NTU-RG-5421G-Wac, NTU-RG-5421G-WZ, NTU-RG-5440G-Wac NTU-RG-5440G-WZ

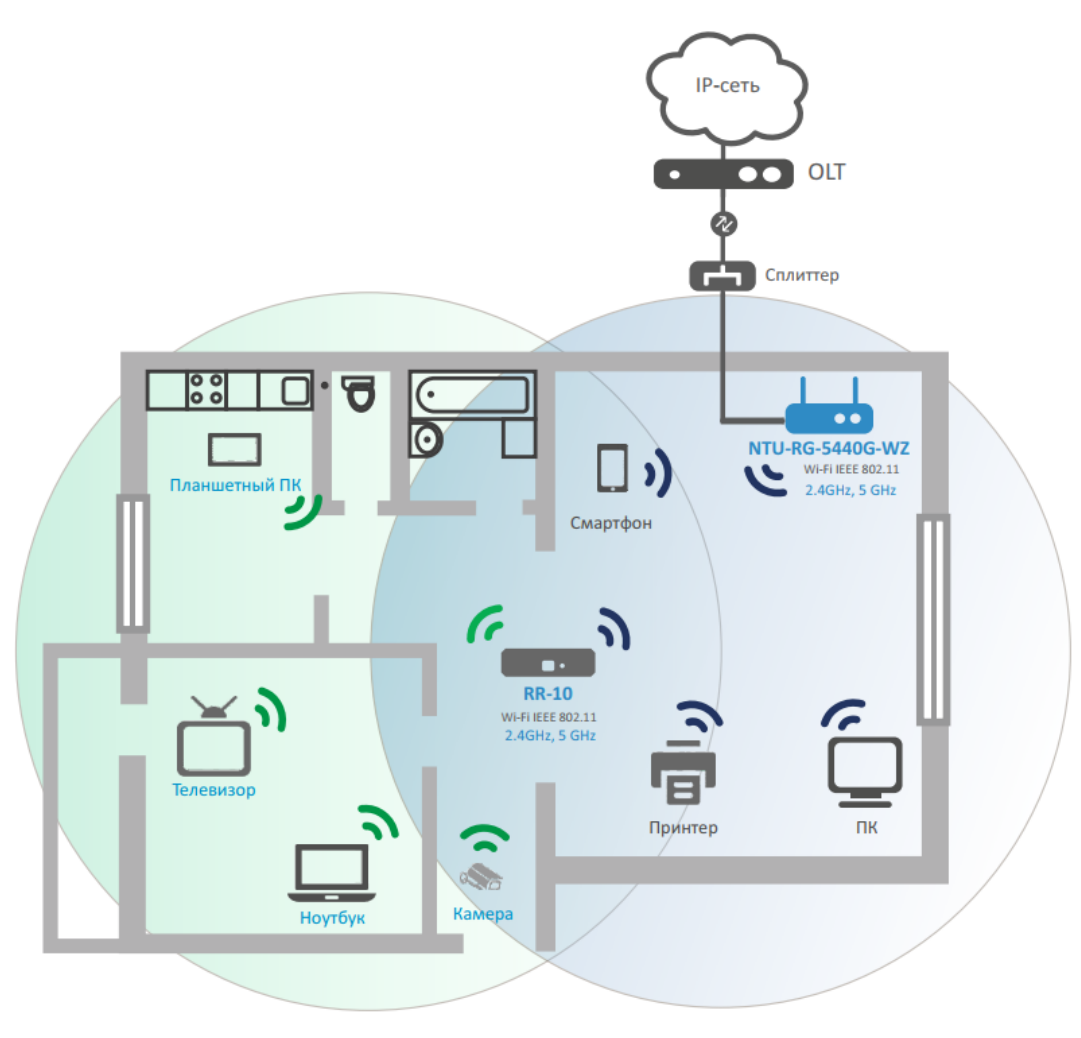

### 3 – NTU-RG-5421G-WZ NTU-RG-5440G-WZ

<span id="page-4-0"></span>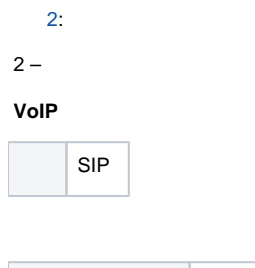

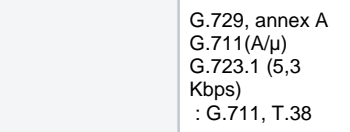

#### **Ethernet LAN**

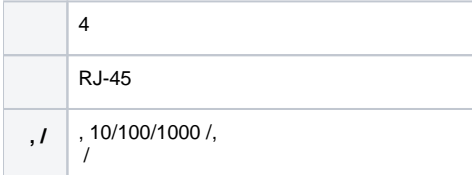

 **PON**

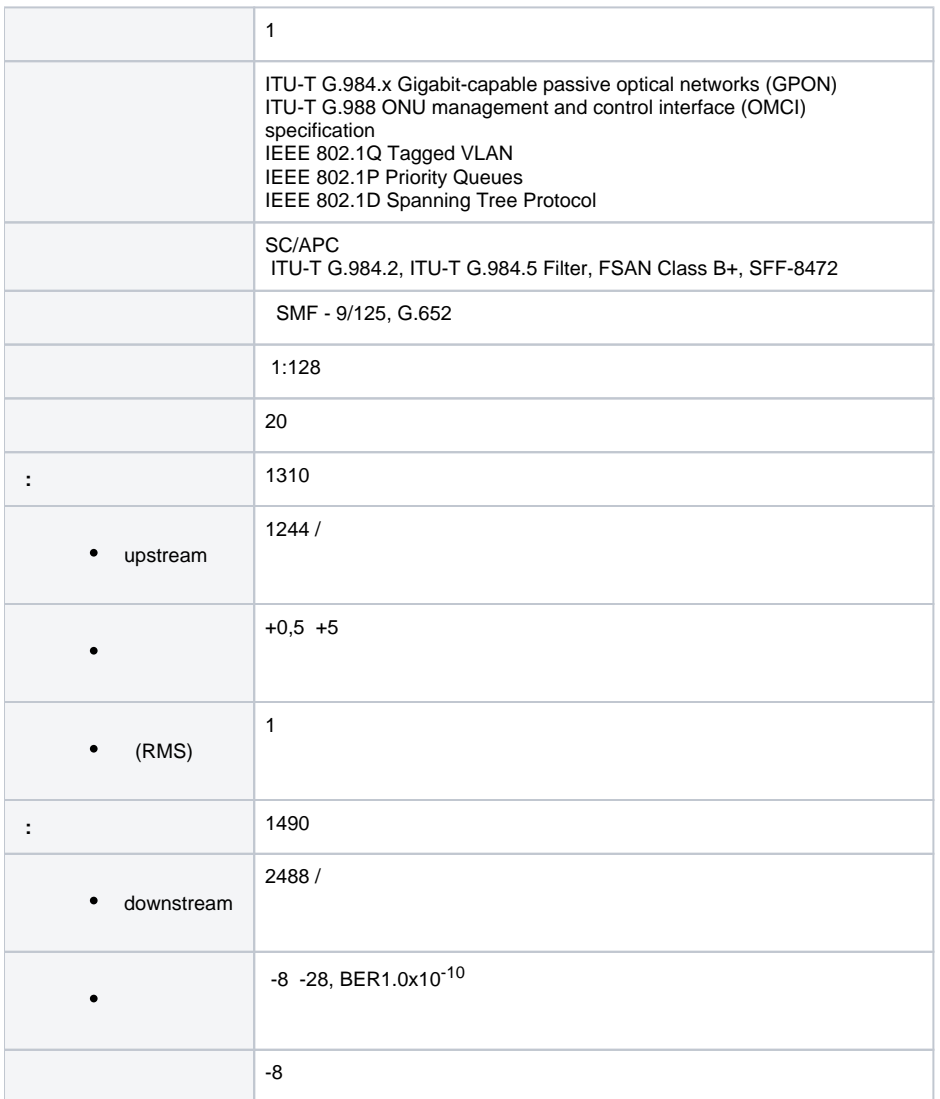

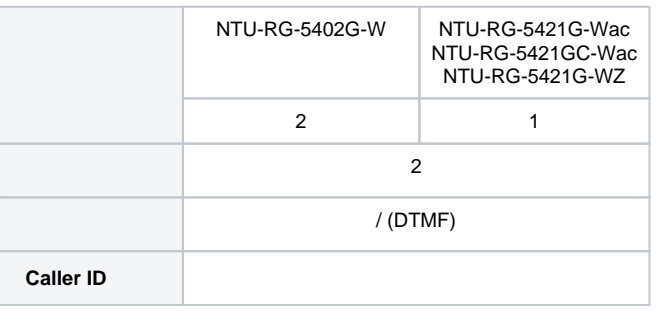

### **Wi-Fi**

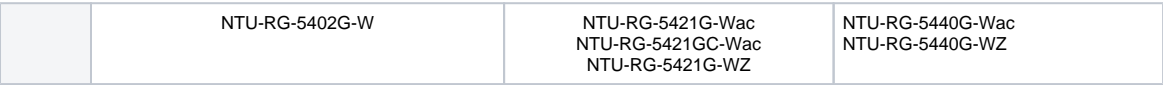

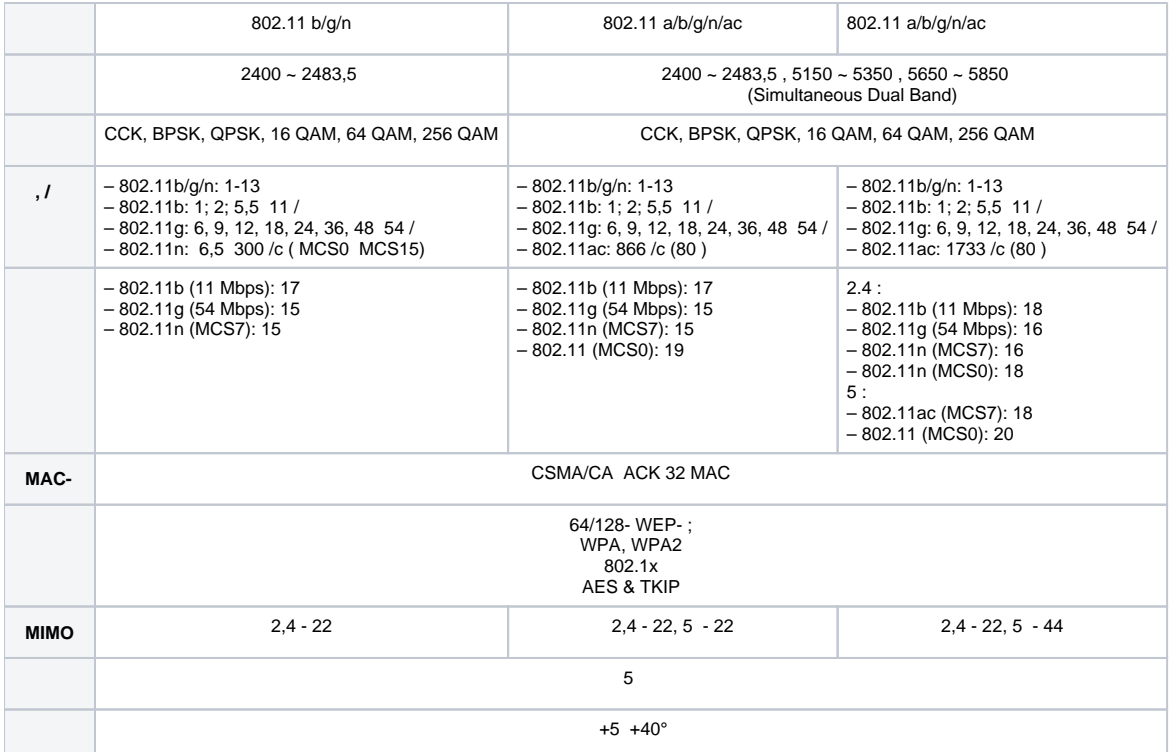

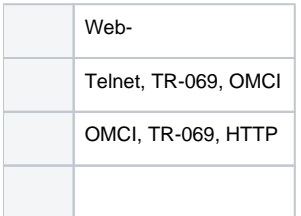

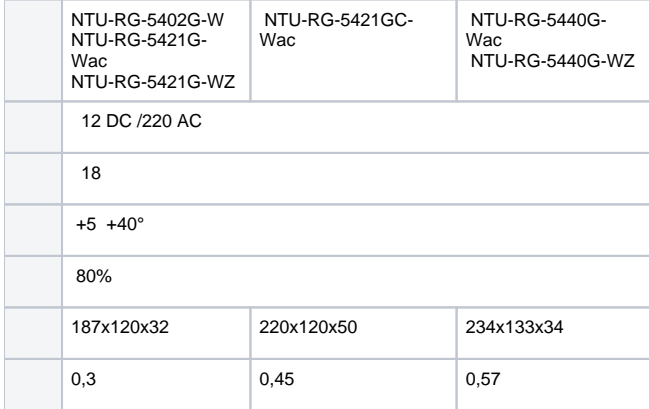

[4,](#page-7-0) [5](#page-7-1), [6,](#page-7-2) [7](#page-8-0).

.

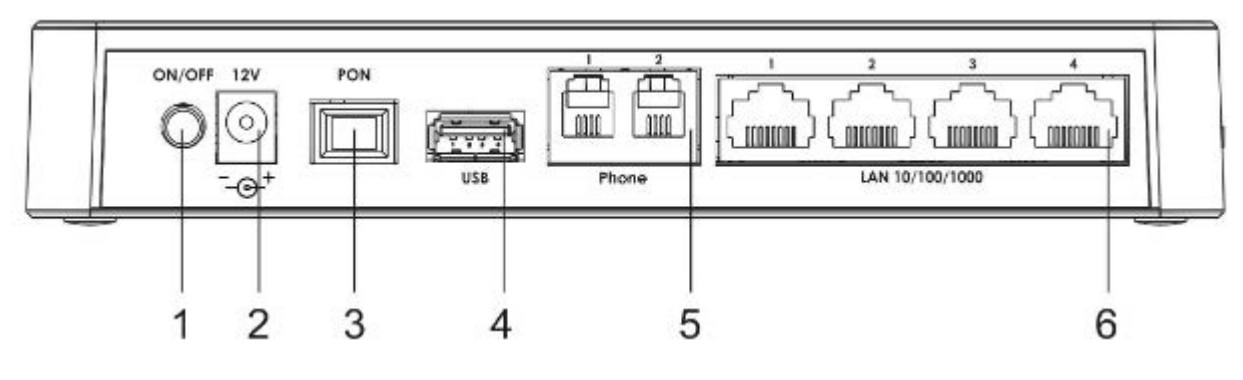

4 – NTU-RG-5402G-W

<span id="page-7-0"></span>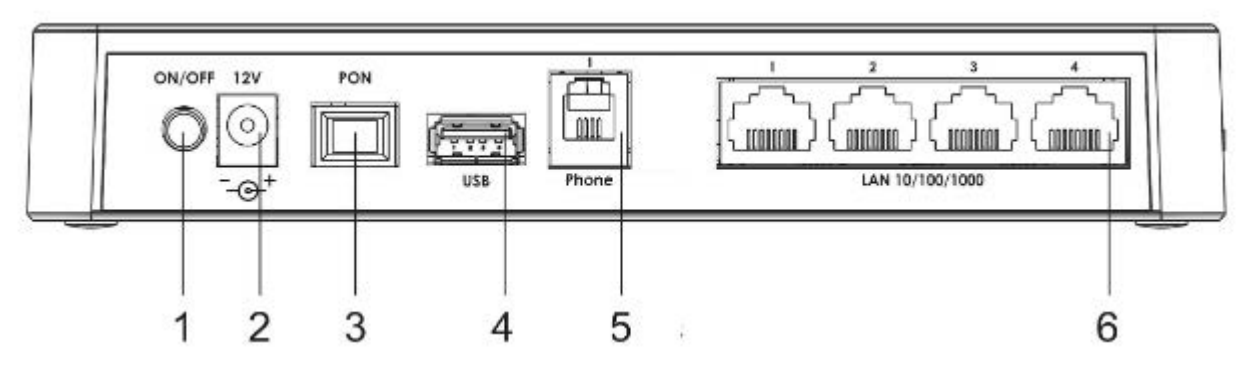

5 – NTU-RG-5421G-Wac NTU-RG-5421G-WZ

<span id="page-7-1"></span>NTU-RG-5402G-W, NTU-RG-5421G-Wac NTU-RG-5421G-WZ , [3](#page-7-3).

#### $3 - ,$

<span id="page-7-3"></span>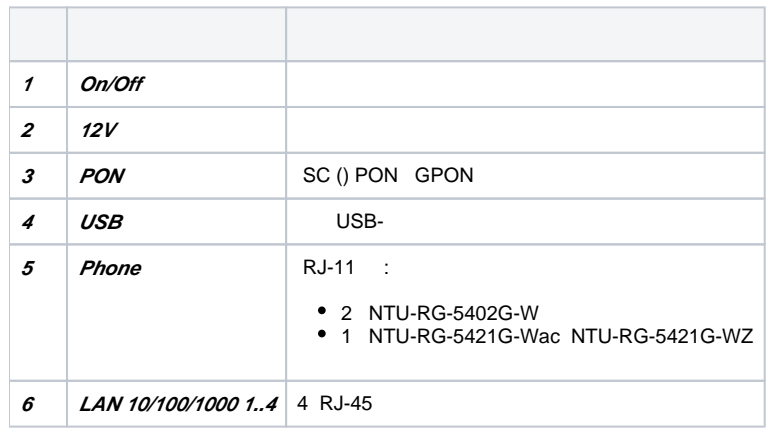

<span id="page-7-2"></span>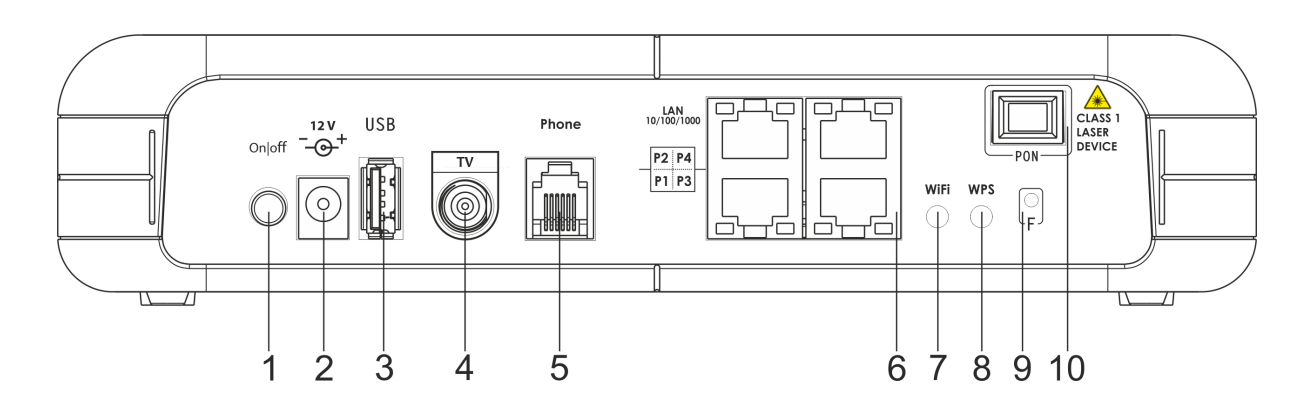

#### 6 – NTU-RG-5421G-Wac

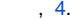

 $4 - ,$ 

<span id="page-8-1"></span>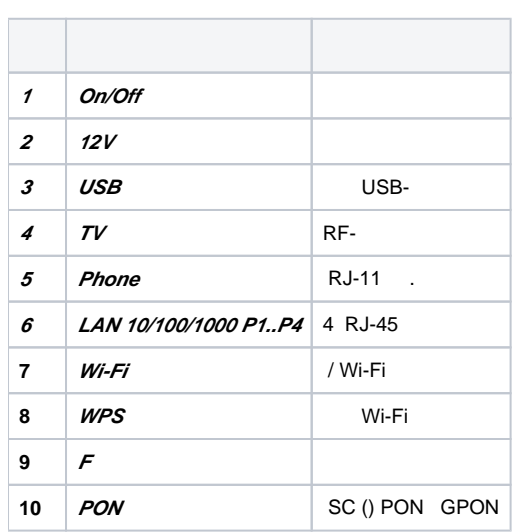

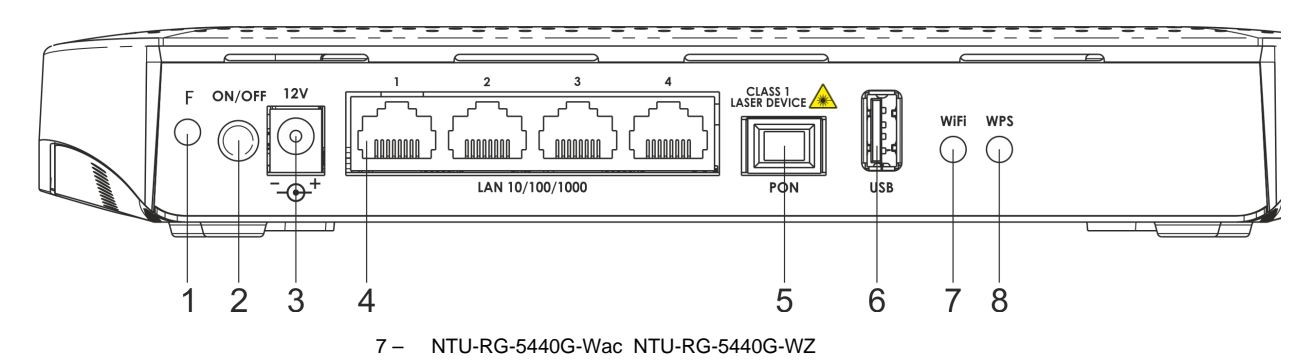

<span id="page-8-0"></span>NTU-RG-5440G-Wac NTU-RG-5440G-WZ , [5](#page-8-2).

<span id="page-8-2"></span> $5 - ,$ 

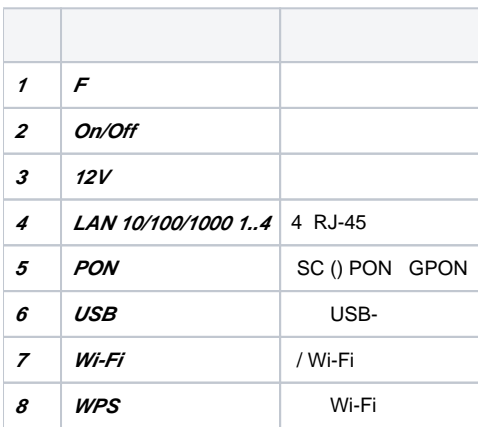

NTU-RG-5402G-W, NTU-RG-5421G-Wac NTU-RG-5421G-WZ [8](#page-9-0) .

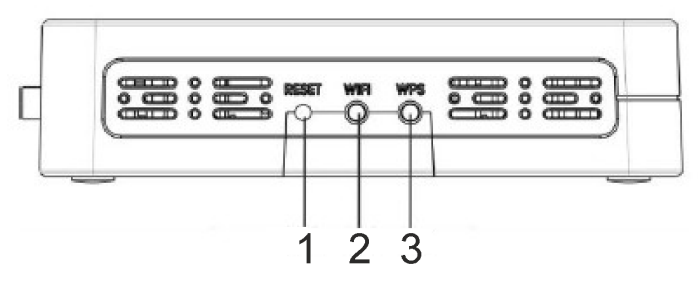

8 – NTU-RG-5402G-W, NTU-RG-5421G-Wac NTU-RG-5421G-WZ

<span id="page-9-0"></span>, [6.](#page-9-1)

<span id="page-9-1"></span>6 – NTU-RG-5402G-W, NTU-RG-5421G-Wac NTU-RG-5421G-WZ

| 1                | Reset      |         |  |
|------------------|------------|---------|--|
| $\boldsymbol{z}$ | Wi-Fi      | / Wi-Fi |  |
| 3                | <b>WPS</b> | Wi-Fi   |  |

NTU-RG-5402G-W, NTU-RG-5421G-Wac, NTU-RG-5421G-WZ [9.](#page-9-2)

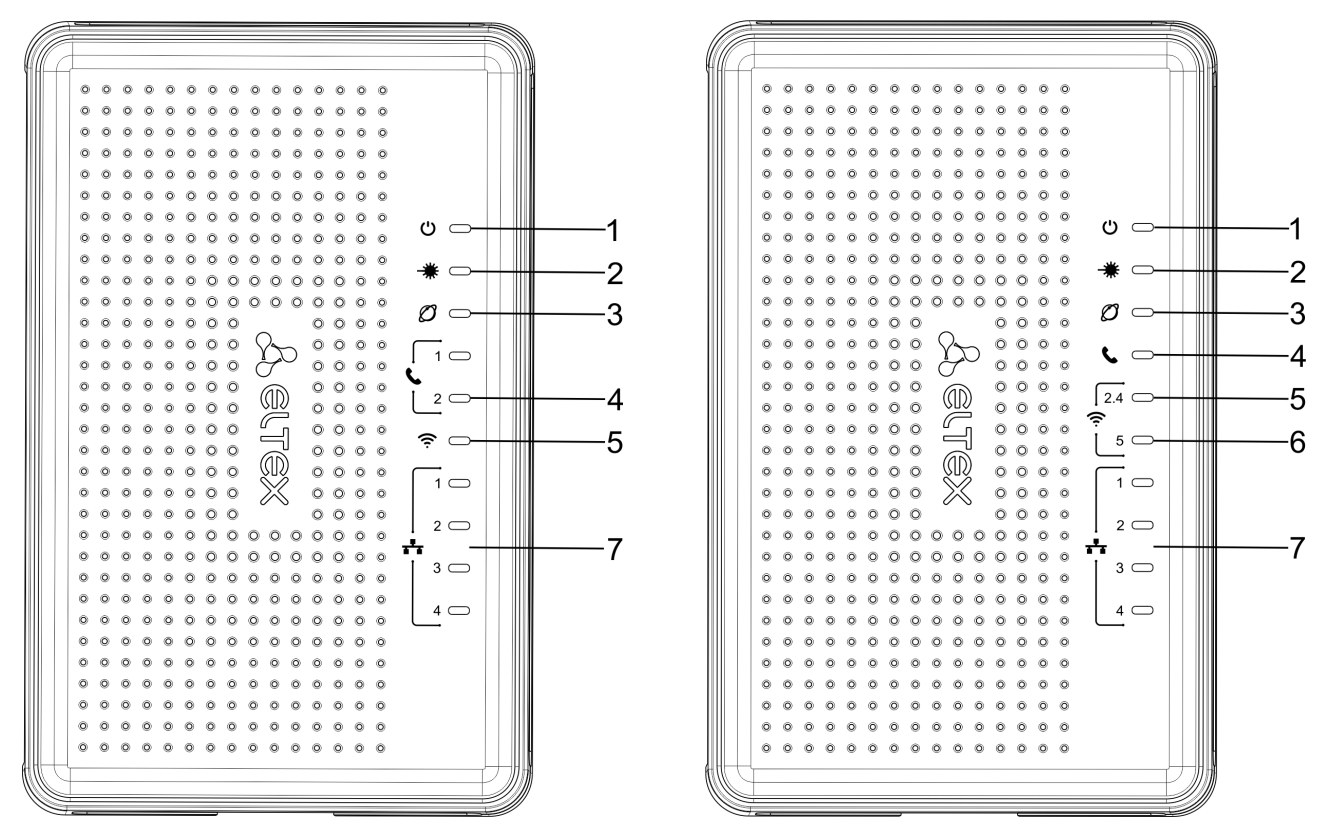

9 – NTU-RG-5402G-W () NTU-RG-5421G-Wac, NTU-RG-5421G-WZ ()

<span id="page-9-2"></span>, . [7.](#page-9-3)

7 – NTU-RG-5402G-W, NTU-RG-5421G-Wac NTU-RG-5421G-WZ

<span id="page-9-3"></span>

| <i>າ</i>   ປ_ |  |
|---------------|--|
|               |  |

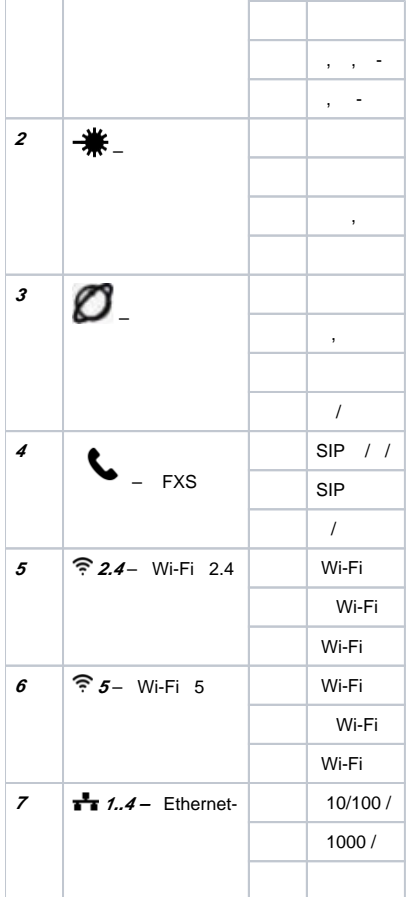

NTU-RG-5421G-Wac [10.](#page-10-0)

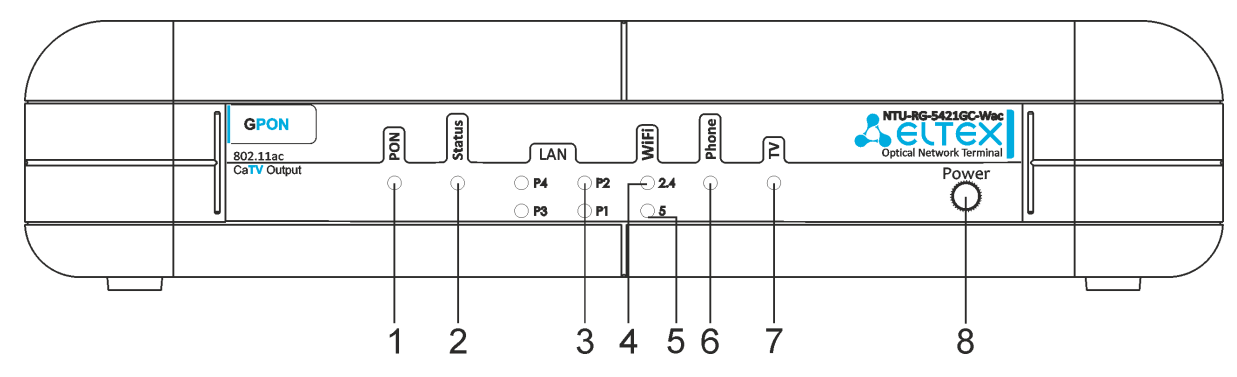

10 – NTU-RG-5421G-Wac

<span id="page-10-0"></span> $,$  [8.](#page-10-1)

### <span id="page-10-1"></span>8 – NTU-RG-5421G-Wac

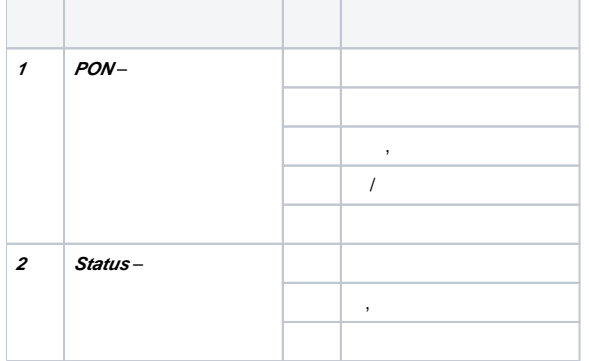

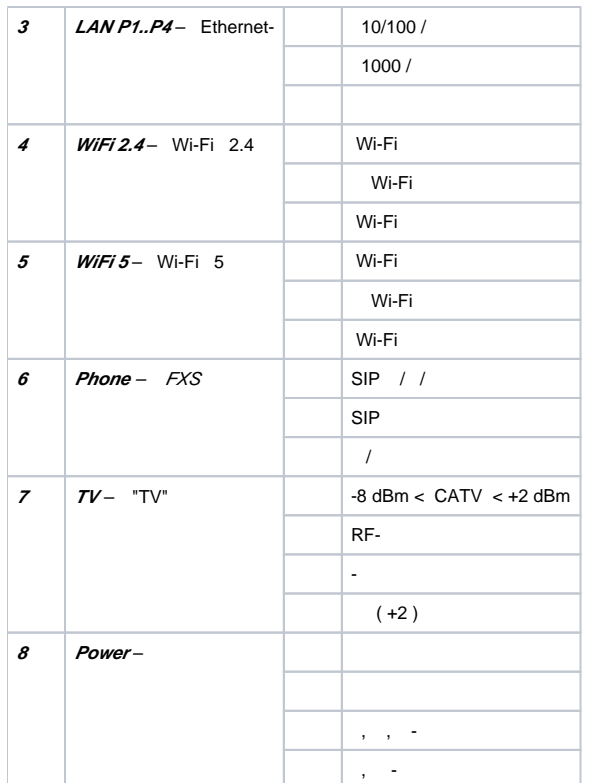

NTU-RG-5440G-Wac, NTU-RG-5440G-WZ [11](#page-11-0).

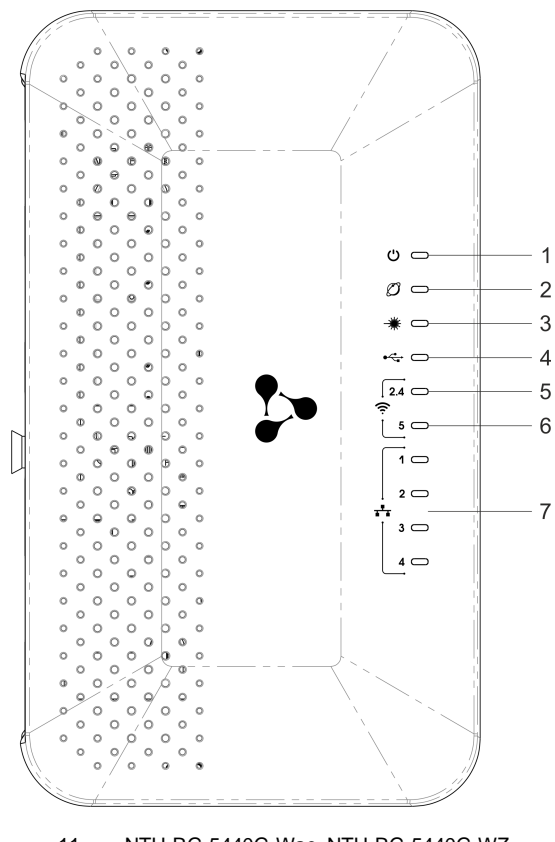

11 – NTU-RG-5440G-Wac NTU-RG-5440G-WZ

<span id="page-11-1"></span><span id="page-11-0"></span> <sup>9 –</sup> NTU-RG-5402G-W, NTU-RG-5421G-Wac NTU-RG-5421G-WZ

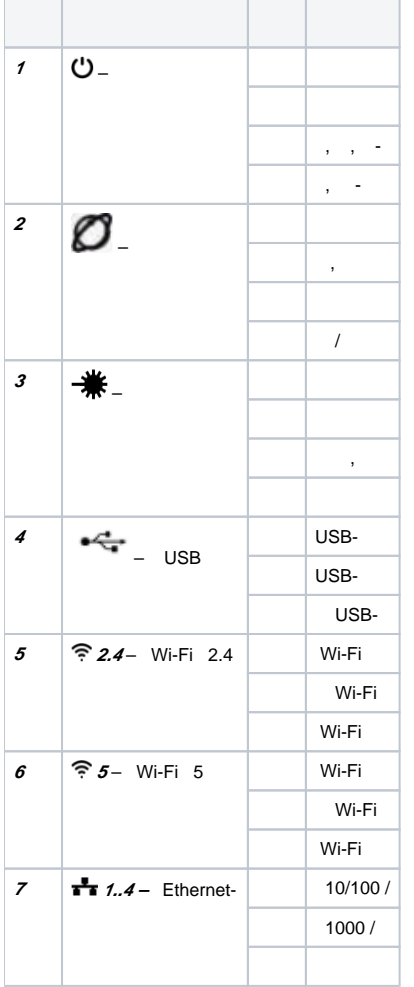

# LAN

, LAN , [10](#page-12-0).

<span id="page-12-0"></span> $10 - LAN$ 

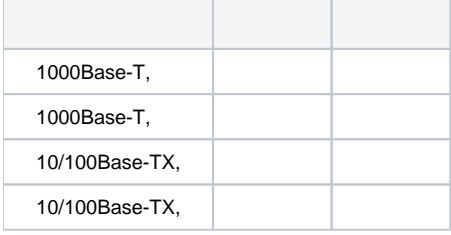

/

:

«Reset» NTU-RG-5402G-W, NTU-RG-5421G-Wac NTU-RG-5421G-WZ;

«F» NTU-RG-5421G-Wac, NTU-RG-5440G-Wac, NTU-RG-5440G-WZ.

«Reset/F» 7-10,  $\bullet$  . IP-: *LAN - 192.168.1.1, -255.255.255.0.* LAN 1, LAN 2, LAN 3 LAN 4.

NTU-RG :

NTU-RG;

220/12;

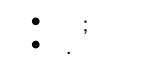

# NTU-RG

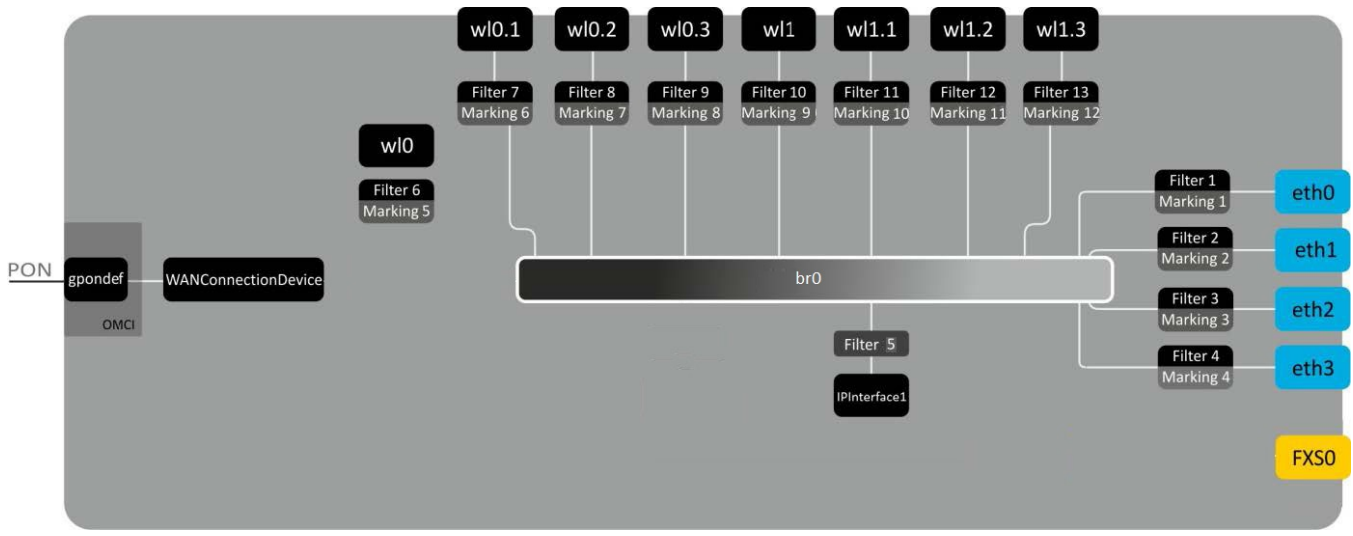

 $12 -$ 

<span id="page-13-0"></span> **:**

- **(SFF-)** ;
- **(PON-)**  Ethernet GPON**;**
- **Wi-Fi**  .

() [\(. 12\)](#page-13-0):

- $\bullet$  Br0;
- Voice (IP);
- $\bullet$  eth $0...3;$
- FXS0; wl0, wl0.1, wl0.2, wl0.3, wl1, wl1.1, wl1.2, wl1.3;
- IPInterface1.

 **br0** LAN .

 **eth0..3** Ethernet- RJ-45 , STB . **br0**.

 **FXS0** RJ-11 . Voice. Voice Web-, ACS TR-069. VoIP ( SIP-, , ..).

wl0, wl0.1...wl1.3 Wi-Fi-. wl0 2,4, wl1 - 5.

**Filter Marking** ( **br0**). , **Filter** , **Marking** – .

**IPInterface1** , IP- , DHCP, .

# Web-.

, Web-:

1. Web- (- web-), , Firefox, Google Chrome. 2. IP-

> ⊗ IP-: 192.168.1.1, : 255.255.255.0

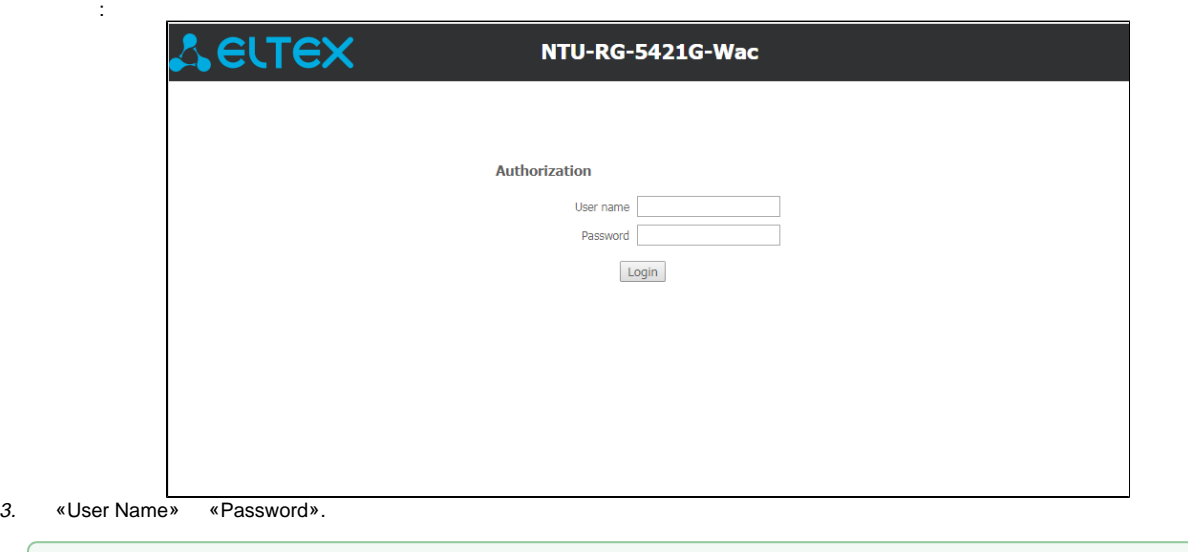

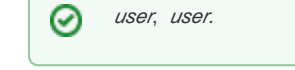

4. «Login». web- .

0

. Admin, «Password», «Old Password» , «New Password» « Confirm new password » . «Apply Changes».

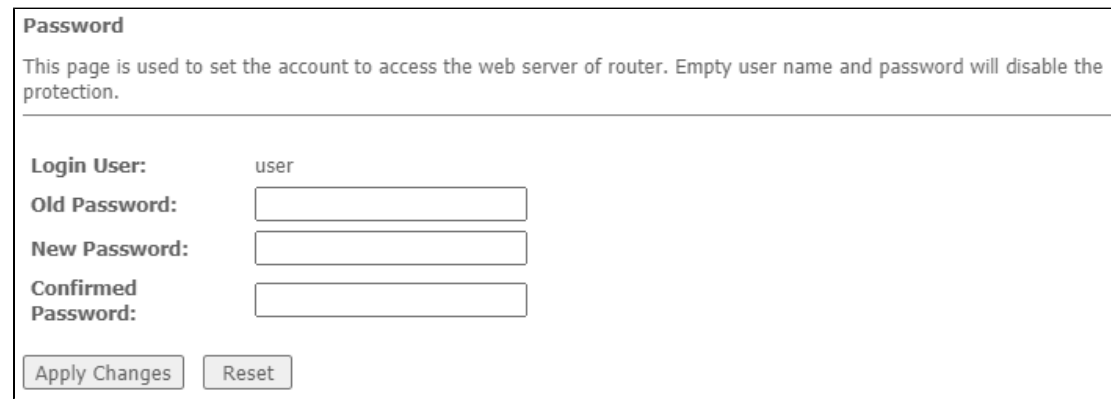

 **web-**

.

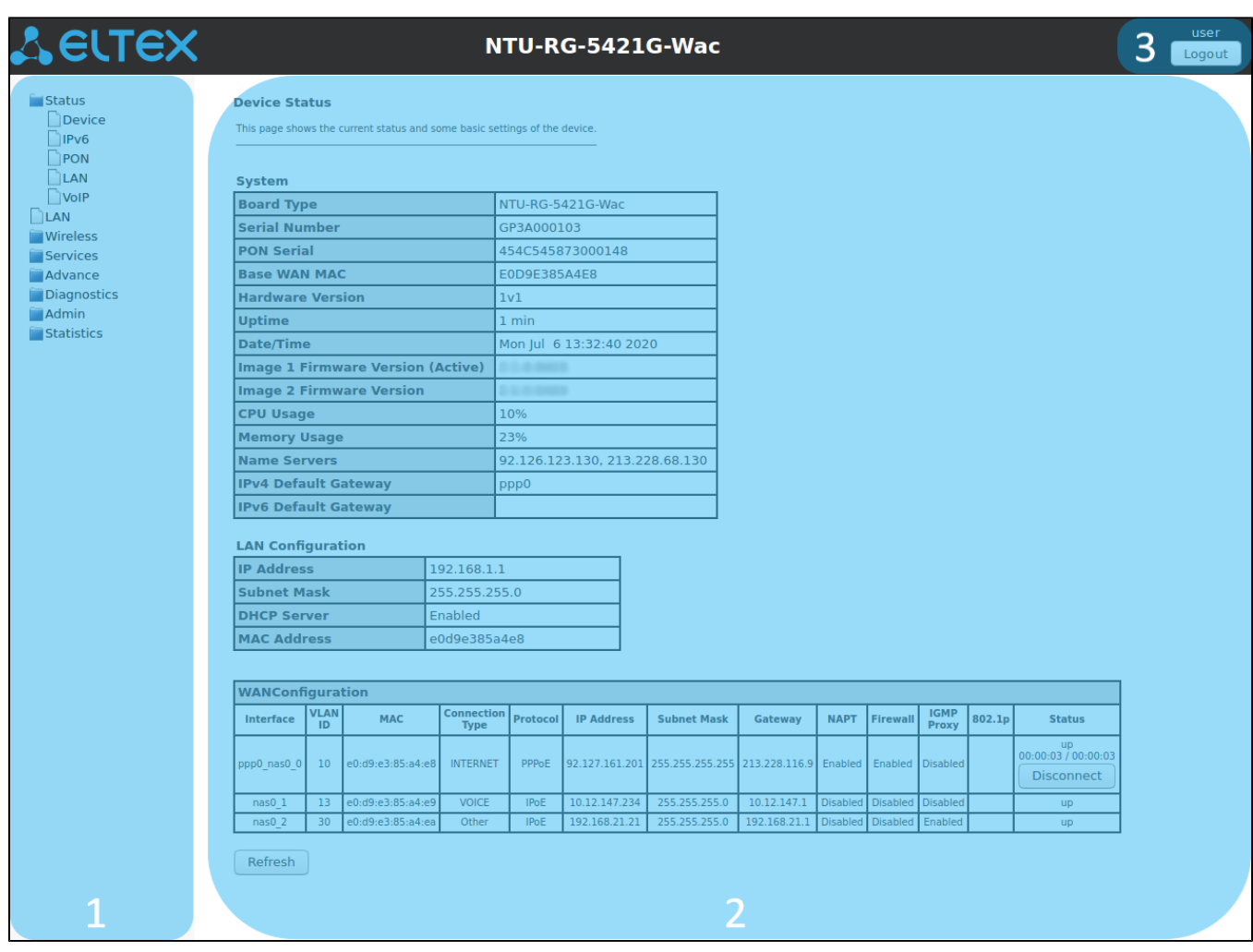

3 :

1. 2. 3. . . .

# «Status».

### **«Device status».**

, LAN WAN .

Status Device status

#### **Device Status**

This page shows the current status and some basic settings of the device.

#### System

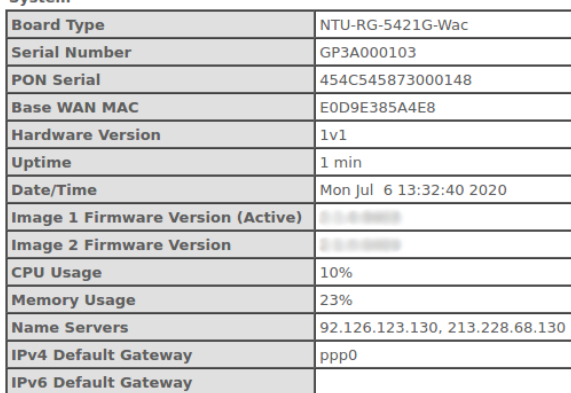

#### **LAN Configuration**

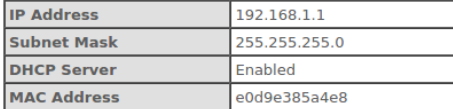

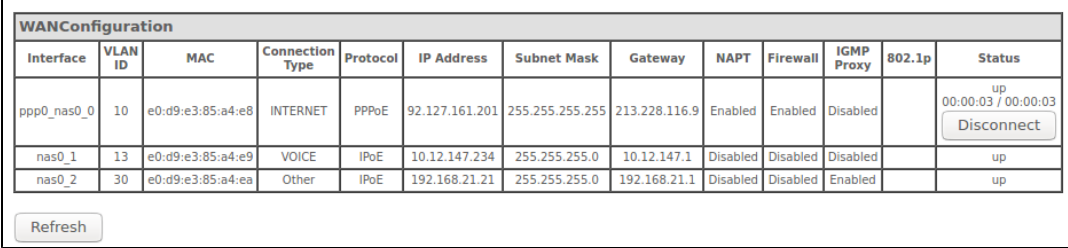

#### **System**

- $\bullet$  Board Type –;
- Serial Number ;
- PON Serial PON;
- *Base WAN MAC* WAN MAC- ;
- Hardware Version ;
- Uptime ;
- Date/Time ;
- Image 1 Firmware Version (Active) ;
- Image 2 Firmware Version ;
- CPU Usage CPU;
- Memory Usage ;
- Name Servers DNS;
- IPv4 Default Gateway IPv4;
- IPv6 Default Gateway IPv6.

#### **LAN Configuration**

- $\bullet$  IP Address IP-;
- Subnet Mask-
- *DHCP Server* DHCH-;
- MAC Address MAC-.

#### **WAN Configuration**

- Interface ;
- VLAN ID VLAN ID ;
- *MAC* MAC- ;
- Connection Type ;
- Protocol ;
- $\bullet$  IP Address IP-;
- $\bullet$  Gateway –;  $\bullet$  Status – .

#### «Refresh».

### **«IPv6 Status». IPv6**

### IPv6.

Status IPv6

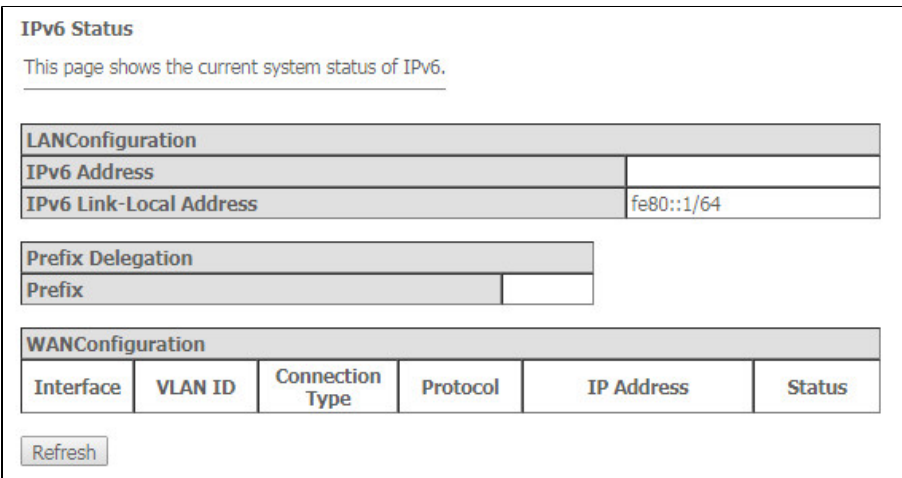

#### **LAN Configuration**

- IPv6 Address IPv6-;
- IPv6 Link-Local Address IPv6-.

#### **Prefix Delegation**

•  $Prefix - IPV6 -$ .

### **WAN Configuration**

- Interface ;
- VLAN ID VLAN ID ;
- Connection Type ;
- Protocol-;
- IP Address IP- ;
- Status .

«Refresh».

### **«PON».**

PON-.

Status PON

#### **PON Status**

This page shows the current system status of PON.

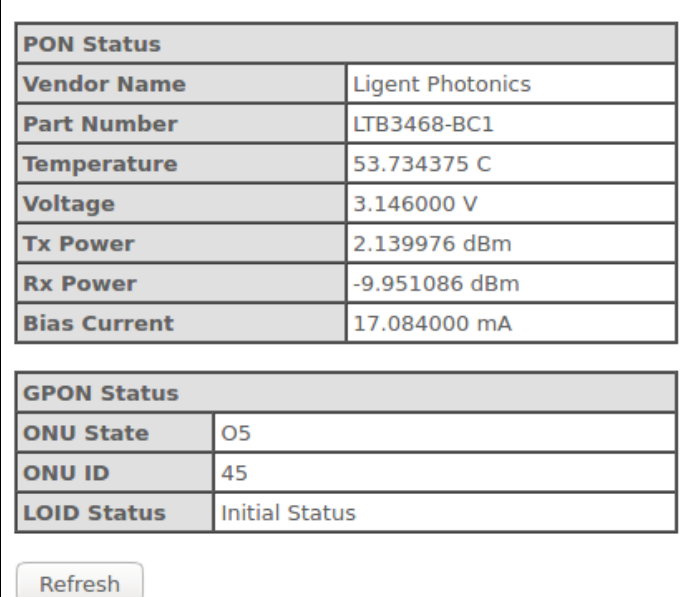

#### **PON Status**

- Vendor Name ;
- Part Number –;
- Temperature ;
- Voltage ;
- $Tx$  Power  $-$ ;
- Rx Power ;
- Bias Current ;
- Video Power  $<sup>1</sup>$  $<sup>1</sup>$  $<sup>1</sup>$  .</sup>

#### **PON Status**

- *ONU State*  $-$  OLT (01 -> 02 -> 03 -> 04 -> 05);
- $\bullet$  ONU ID OLT;
- LOID Status OLT (Initial -> Standby -> Serial Number -> Ranging -> Operation).

«Refresh».

<span id="page-18-0"></span>1 NTU-RG-5421GC-Wac

### **«LAN». LAN-**

«LAN» LAN- Wi-Fi .

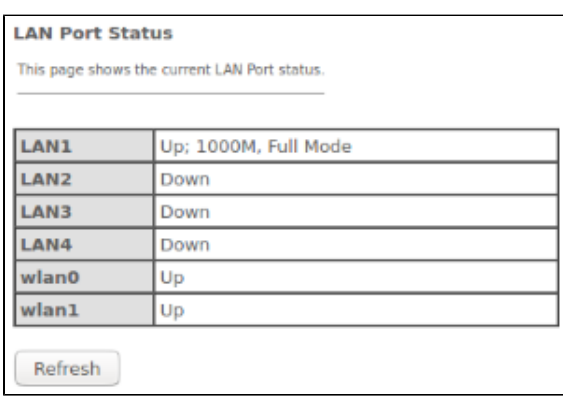

#### Status LAN

LAN Port Status :

- ;  $\bullet$
- (Up/Down);
- $(10/100/1000)$ .

### **«VoIP». VoIP**

«VoIP» VoIP.

#### Status VoIP

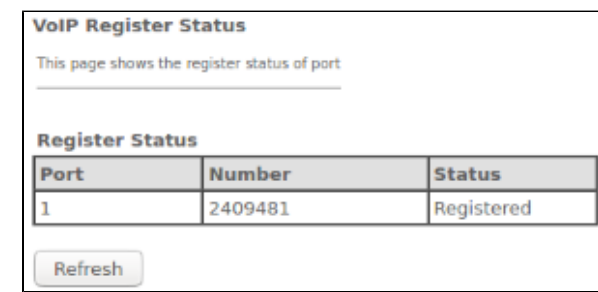

- $\bullet$  Port ;
- Number ;
- Status -.

## «LAN». LAN

LAN.

#### LAN

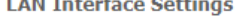

This page is used to configure the LAN interface of your Device. Here you may change the setting for IP addresses, subnet mask, etc.

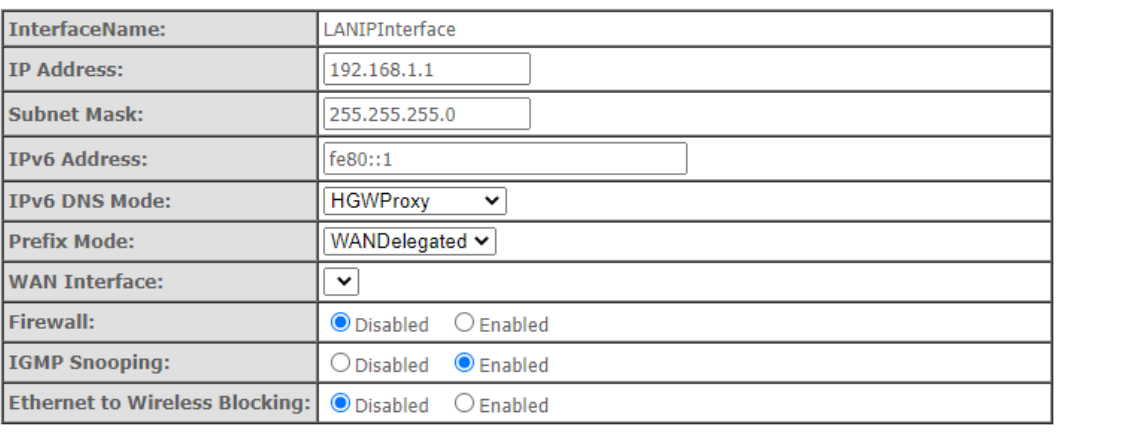

Apply Changes

- Interface name –;
- IP Address IP-;
- Subnet Mask ;
- IPv6 Address IPv6-;
- IPv6 DNS Mode- :
	- *WANConnection* WAN- DNS-;
		- Static- DNS- (IPv6 DNS1, IPv6 DNS2).
	- Prefix Mode Prefix (WAN):
		- WANDelegated- , ;
- Static- Prefix.
- IPv6 DNS DNS- (IPv6 DNS1, IPv6 DNS2);
- WAN Interface WAN, WANDelegated.
- Firewall (Enabled/Disabled) -/ LAN;
- IGMP Snooping (Enabled/Disabled) / IGMP Snooping;
- Ethernet to Wireless Blocking ( Enabled/Disabled) / .

«Apply Changes».

### «Wireless».

2.4 (wlan0) 5 (wlan1).

### **«Status». WLAN**

WLAN.

![](_page_20_Picture_83.jpeg)

![](_page_20_Picture_84.jpeg)

- $\n•$  *Mode* AP ;
- *Band* , , ;
- SSID ; Channel Number – ;
- Channel Width ;
- Encryption ;
- BSSID MAC- ;
- Associated Clients .

### **«Basic settings».**

WLAN, .

Wireless wlan0 (2.4GHz) / wlan1 (5GHz) Basic settings

![](_page_21_Picture_116.jpeg)

- Disable WLAN Interface –;
- *Band* Wi-Fi;
- Mode (AP);

0

• SSID (Service Set Identifier) – ( );

- Hide SSID (SSID). ( SSID). , SSID, ;
- $Channel Width 20 40;$
- Control Sideband , (Lower Upper) 40;
- A*llowed channels* Wi-Fi . ;
- Channel Number :
- $\bullet$   $Auto-$  .
- Radio Power (%) ;
- Limit Associated Client Number (Enable/Disabled) / ;
- Associated Clients ;
- Enable Universal Repeater Mode (Acting as AP and client simultaneouly) –;

 **(SSID) ELTX-2.4GHz\_WiFi-aaaa/ELTX-5GHz\_WiFi-aaaa, - 4 WAN MAC. WAN MAC . (2.4/5 ).**

Regdomain – .

«Apply Changes».

#### «Show Active WLAN Client» WLAN.

Wireless wlan0 (2.4GHz) / wlan1 (5GHz) Basic settings Show Active WLAN Client

![](_page_22_Picture_62.jpeg)

- MAC Address MAC-;
- Tx Packets ;
- Rx Packets ;
- $Tx$  Rate (Mbps) ,  $\frac{1}{2}$
- Power Saving ;
- Expired Time (sec) , .

«Refresh», «Close».

## **«Advanced settings».**

.

Wireless wlan0 (2.4GHz) / wlan1 (5GHz) Advanced settings

![](_page_23_Picture_144.jpeg)

These settings are only for more technically advanced users who have a sufficient knowledge about WLAN. These settings should not be changed unless you know what effect the changes will have on your Access Point.

![](_page_23_Picture_145.jpeg)

Apply Changes

**WLAN Advanced Settings** 

These settings are only for more technically advanced users who have a sufficient knowledge about WLAN. These settings should not be changed unless you know what effect the changes will have on your Access Point.

![](_page_23_Picture_146.jpeg)

- Fragment Threshold-
- *RTS Threshold* , RTS, RTS/CTS ( / ) ;
- Beacon Interval-, , , ;
- *Data rate* ;
- Preamble Type (Long Preamble) | (Short Preamble);
- $\bullet$ Client Isolation (Enable/Disabled) – / ;
- Protection (Enable/Disabled) / 802.11n protection;
- Aggregation (Enable/Disabled)-1;
- Short GI (Enable/Disabled)  $\int$ ;
- TX beamforming ( Enable/Disabled) l ;
- MU MIMO-/ Multi-user MIMO;
- $\bullet$ Multicast to Unicast (Enable/Disabled) - / multicast unicast;
- WMM Support ( Enable/Disabled) / Wi-Fi Multimedia;
- 802.11k Support- / Radio Resource managment ;
- 802.11v Support- / Wireless Network Managment .

«Apply Changes».

### **«Security».**

. , WPS.

#### Wireless wlan0 (2.4GHz) / wlan1 (5GHz) Security

![](_page_24_Picture_167.jpeg)

- SSID Type SSID;
- Encryption- :
	- *NONE ()* ;
	- WEP- WEP;
	- WPA / WPA2 / WPA2 Mixed WPA / WPA2 / WPA2 Mixed.

WEP, :

- 802.1x Authentication 802.1x ( RADIUS, WEP-);
- Authentication- :
	- Open system –; • Shared Key – ;
		-
		- $\bullet$  Auto-.
- *Key Length ( )* 64 128 ;
- Key Format ( ) ASCII HEX;
- Encryption Key ( ) 10 16-, 5 ASCII1 64-. 26 16-, 13 ASCII 128-.

WPA / WPA2 / WPA2 Mixed, :

- Authentication Mode- Enterprise (RADIUS) Personal (Pre-Shared Key). Enterprise (RADIUS) :
	- RADIUS Server IP Address IP- RADIUS-;
	- RADIUS Server Port- RADIUS-. 1812;
	- RADIUS Server Password RADIUS-;
- $\cdot$  IEEE 802.11w-
	- $•$  None
		- Capable ;
- Required . • SHA256 (Enable/Disable) - / SHA256.
- WPA Cipher Suite WPA TKIP AES,
- Group Key Update Timer ;
- Pre-Shared Key Format- ASCII HEX;
- Pre-Shared Key-.

«Show». «Apply Changes».

#### **«Access control».**

MAC-. MAC- Current Access Control List - . «Allowed Listed», MAC-, Current Access Control List. «Deny Listed» MAC-, , Current Access Control List. «Apply Changes».

Wireless wlan0 (2.4GHz) / wlan1 (5GHz) Access control

![](_page_25_Picture_106.jpeg)

- Mode- MAC-:
	- Disabled- ;
	- Allowed Listed- ();
	- Deny Listed- (). *MAC Address* – MAC- . «Add», «Reset».
- , «Delete Selected», «Delete All».

# **«WiFi radar».**

- 
- , IBSS.

Wireless wlan0 (2.4GHz) / wlan1 (5GHz) WiFi radar

#### **WiFi Radar**

This page provides tool to scan the wireless network. If any Access Point or IBSS is found, you could choose to connect it manually when client mode is enabled.

![](_page_26_Picture_104.jpeg)

:

- $\bullet$  SSID-;
- $\bullet$  *BSSID* MAC ;
- $\bullet$  Channel –;
- $Type-$  (AP, Client , );
- Encryption ;  $\cdot$  RSSI- .
- 

«Refresh».

### **«EasyMesh Settings». EasyMesh**

EasyMesh . Wi-Fi EasyMesh , IoT-.

#### Wireless EasyMesh EasyMesh Settings

![](_page_26_Picture_105.jpeg)

• Device name- ;

 $\bullet$  Role- : .

«Apply Changes».

### **«Topology». EasyMesh**

mesh- «Controller» : , MAC-, IP-.

Wireless EasyMesh Topology

![](_page_27_Picture_0.jpeg)

This page displays the topology of EasyMesh network

«Refresh».

### **«WPS». Wi-Fi**

WPS (Wi-Fi Protected Setup, Wi-Fi).

### Wireless wlan0 (2.4GHz) / wlan1 (5GHz) WPS

![](_page_27_Picture_63.jpeg)

- *Push Button Configuration* WPS ;<br>• *Disable WPS* WPS.
- $\bullet$  Disable WPS –

«Apply Changes».

### «Services».

## **«DHCP Setting». DHCP**

DHCP- DHCP-.

Services DHCP (Server)

![](_page_28_Picture_112.jpeg)

- DHCP Mode-:
	- *NONE* DHCP ;
	- DHCP Server- DHCP;
	- DHCP Relay- DHCP.
- IP Pool Range ,; Show Client- . DHCP, DHCP;
- Subnet Mask ;
- Max Lease Time , -1 ;
- DomainName-;
- Gateway Address-;
- DNS option- DNS:
	- Use DNS relay DNS ONT ONT;
	- Set manually DNS.

Services DHCP (Relay)

![](_page_28_Picture_113.jpeg)

• DHCP Server IP Address - IP- DHCP.

«Apply Changes». «Port-Based Filter» «MAC-Based Assignment» MAC, .

### **«Dynamic DNS».**

DNS ( ) DNS- ( ) . (, , NTU-RG) IP-. IP-, IPCP PPP- DHCP.

DNS , IP- DHCP, DNS-.

Services DNS Dynamic DNS

![](_page_29_Picture_91.jpeg)

- *Enable* DHCP- (IP-, );
- D-DNS Provider- D-DNS (): [DynDNS.org,](http://dyndns.org/) [TZO.com,](http://tzo.com/) [No-IP.com;](http://no-ip.com/)
- Custom-, . (Hostname) (Interface).

DynDns/No-IP Settings:

- UserName-;
- Password-, D-DNS.
- « Dynamic DNS Table» DNS . «Add». / , «Modify» / «Remove» .

### **«Firewall».**

 **«ALG On-Off Configuration». ALG**

ALG.

![](_page_29_Picture_11.jpeg)

#### Services Firewall ALG

![](_page_29_Picture_92.jpeg)

### **«IP/Port Filtering».**

. IP- IP- . .

#### Services Firewall IP/Port Filtering

 $\overline{\phantom{a}}$ 

### IP/Port Filtering

![](_page_30_Picture_90.jpeg)

Incoming Default Action Deny Allow – - ;

Outgoing Default Action Deny / Allow - .

#### «Apply Changes».

### «Add»:

- $Protocol -$  ;
- Rule Action Deny / Allow (/);
- Source IP Address IP- ;
- Destination IP Address IP- ;
	- Subnet mask ;
	- Port .
- Ingress Interface .

«Current Filter Table». . , . . . . . Spelete selected», . . . . Spelete All».

### **«MAC Filtering». MAC-**

MAC-, MAC- . «Apply Changes»

Services Firewall MAC Filtering

![](_page_31_Picture_68.jpeg)

«Current Port Forwarding Table» Enable :

• Port Forwarding (Enable/Disable) -  $| \cdot |$ ;

- Application-<br>;
- Comment-;
- *Local IP* IP-, ;
- Local port from / to ;
- $Protocol (TCP, UDP)$ ;
- Remote port from / to . Remote port to ;
- Interface –;
- $NAT$ -loopback NAT  $"$ , , , .

«Add». , «Delete Selected», «Delete All».

#### **«URL Blocking».**

URL . / URL- . / FQDN (Fully Qualified Domain Name) «Add», . «URL Blocking Table» «Keyword Filtering Table», URL-«Delete Selected». «Delete All»

Services Firewall URL Blocking

![](_page_32_Picture_150.jpeg)

- URL Blocking (Enable/Disable) | URL-Blocking;
- FQDN (Fully Qualified Domain Name) ;
- Keyword-

«Apply Changes».

.

#### **«Domain Blocking».**

#### Services Firewall Domain blocking

![](_page_32_Picture_151.jpeg)

![](_page_32_Picture_152.jpeg)

- Domain Blocking (Enable/Disable)  $\mid$ ;
- Domain-.

«Apply Changes». «Domain Blocking Configuration», «Delete Selected», «Delete All».

#### **«Port Triggering».**

![](_page_33_Picture_87.jpeg)

### **«DMZ».**

1.2.0

IP- «DMZ Host IP Address» , Port Forwarding, DMZ- ( , ).

![](_page_33_Picture_88.jpeg)

Services Firewall DMZ

- DMZ Host (Enable/Disable) / ;
- DMZ Host IP Address IP-.

«Apply Changes».

### **«UPnP».**

Universal Plug and Play (UPnP™). UPnP, ...

![](_page_33_Picture_89.jpeg)

«Apply Changes».

### **«RIP».**

, RIP . RIP, RIP RIP.

![](_page_34_Picture_99.jpeg)

• RIP (Enable/Disable) - / RIP;

«Apply Changes».

- *Interface* , RIP;
- Receive Mode (NONE, RIP1, RIP2, both);
- Send Mode- (NONE, RIP1, RIP2, RIP1 COMPAT).

RIP «RIP Config Table». «Delete All», , «Delete Selected».

### **«Samba». Samba**

Samba.

#### Services Samba Samba

![](_page_34_Picture_100.jpeg)

- Samba Enable / Disable / Samba;
- Server String- .

«Apply Changes».

Accounts Samba.

#### Services Samba Accounts

![](_page_34_Picture_101.jpeg)

Username – ;

- New password ; Confirmed Password .
- 

#### Services Samba Shares

![](_page_35_Picture_144.jpeg)

- Share name-;
- $Path -$ ;
- Read only  $-$ ;
- Write list , ;
- Comment .

### «VPN».

### **«L2TP». L2TP VPN**

L2TP VPN. L2TP Internet .

VPN L2TP

![](_page_35_Picture_145.jpeg)

- L2TP VPN- ,, L2TP. *«Enable»* :
- Server- L2TP ( IP- IPv4);
- Tunnel Authentication ;
- Tunnel Authentication Secret ;
- PPP Authentication , L2TP ;
- PPP Encryption , (CHAPMSv2);
- UserName L2TP-;
- Password- L2TP-;
- PPP Connection Type ;
- Idle Time (min) , ( (dial-on-demand));
- $MTU-$  , ( 1462);
- Default Gateway , L2TP .

«Apply Changes».

«L2TP Table» L2TP VPN. , «Delete Selected».

«Advance».

### **«ARP Table». ARP**

![](_page_36_Picture_106.jpeg)

![](_page_36_Picture_107.jpeg)

- $\bullet$  IP Address IP-;
- MAC Address--

«Refresh».

### **«Bridging». Bridging**

. MAC-, / 802.1d Spanning Tree.

![](_page_36_Picture_108.jpeg)

Ageing Time – ();

802.1d Spanning Tree (Enable/Disable) - / 802.1d Spanning Tree.

«Apply Changes».

, «Show MACs».

#### Advance Bridging Show MACs

![](_page_36_Picture_109.jpeg)

•  $Port -$ ;

- MAC Address MAC-;
- $\bullet$  Is Local-;
- Ageing Timer-

«Refresh», «Close».

### **«Routing».**

#### Advance Routing

![](_page_37_Picture_110.jpeg)

«Enable», «Add Route».

 $\bullet$  Enable- ;

.

- Destination –;
- *Subnet Mask*-;
- $\bullet$  Next Hop-;
- $•$  Metric –;
- $\bullet$  Interface .

«Static Route Table». «Update», «Delete Selected».

, «Show Routes», «IP Route Table».

#### Advance Routing Show Routes

![](_page_37_Picture_111.jpeg)

«Refresh», «Close».

### **«Link mode». LAN-**

LAN-. LAN1 / 2 / 3 / 4-, 10M Half Mode, 10M Full Mode, 100M Half Mode, 100M Full Mode Auto Mode ().

Advance Link mode

![](_page_37_Picture_112.jpeg)

«Apply Changes»

#### / IPv6 , «Enable» / «Disable».

![](_page_38_Picture_1.jpeg)

«Apply Changes».

### **«RADVD». RADVD**

RADVD (Router Advertisement Daemon).

Advance IPv6 RADVD

![](_page_38_Picture_72.jpeg)

- MaxRtrAdvInterval- RA (Router Advertisement);
- MinRtrAdvInterval- RA;
- AdvManagedFlag-/ Managed RA;
- AdvOtherFlag-/ Other RA.

«Apply Changes».

### **«DHCPv6 setting». DHCPv6-**

DHCPv6 . (DHCPServer(Auto)) .

Advance IPv6 DHCPv6

![](_page_39_Picture_56.jpeg)

- DHCPv6 Mode-/ DHCPv6;
- *NTP Server IP* IP- NTP- ;
- *Hostname* ;
- *MAC Address* MAC- IP-;
- IP Address IP- MAC-.

«Apply Changes». «Show Client» IP- DHCPv6 .

#### Advance IPv6 DHCPv6 Show Client

![](_page_39_Picture_57.jpeg)

### **«MLD proxy». MLD proxy**

/ MLD-proxy, «Enable» / «Disable».

Advance IPv6 MLD proxy

![](_page_40_Picture_80.jpeg)

«Apply Changes».

### **«MLD snooping». MLD snooping**

/ MLD-snooping, «Enable» / «Disable».

Advance IPv6 MLD snooping

![](_page_40_Picture_81.jpeg)

«Apply Changes».

### **«IPv6 routing». IPv6**

IPv6 .

### Advance IPv6 IPv6 routing

![](_page_40_Picture_82.jpeg)

- $\bullet$  Enable-;
- Destination-;
- Next Hop-;  $Metric - ;$
- 
- Interface .

IPv6 routing «Add Route». «Static IPv6 Route Table», «Update». «Delete All», «Delete Selected». «Show Routes» IPv6, .

#### Advance IPv6 IPv6 routing Show Routes

![](_page_41_Picture_113.jpeg)

This table shows a list of destination routes commonly accessed by your network.

![](_page_41_Picture_114.jpeg)

- Destination-;
- Next Hop ;
- Flags –;
- Metric ;
- Ref- ;
- Use ;

.

 $\bullet$  *Interface* – , .

«Refresh», «Close».

### **«IPv6 IP/ Port filtering».**

#### Advance IPv6 IP/Port filtering

![](_page_41_Picture_115.jpeg)

- Default Action- :
	- Deny- -;
	- Allow - ;
- $\bullet$  Protocol –;
- Source Interface ID-; Destination Interface ID – ;
- Source Port-;
- Destination Port-

«Add». «Current Filter Table». «Delete All», «Delete Selected».

# «Diagnostics»

 **«Ping».** 

.

Ping.

Diagnostics Ping

![](_page_42_Picture_82.jpeg)

IP- «Host Address» «Go».

### **«Traceroute»**

UDP- / .

Diagnostics Traceroute

![](_page_42_Picture_83.jpeg)

IP- «Host Address», «Go».

## «Admin»

. , , , , ,

### **«Settings».**

Admin Settings Backup Settings

![](_page_42_Picture_84.jpeg)

(Backup Settings) «Backup Settings to File».

Admin Settings Update Settings

![](_page_43_Picture_80.jpeg)

, (Update Settings) «Restore».

Admin Settings Restore Default

![](_page_43_Picture_81.jpeg)

(Restore Default) «Reset Settings to Default».

# **«GPON Setting». GPON**

OLT.

Admin GPON Setting

![](_page_43_Picture_82.jpeg)

• PLOAM Password- OLT.

«Apply Changes».

![](_page_43_Picture_11.jpeg)

### **«Commit/Reboot».**

«Commit and Reboot» . .

### Admin Commit/Reboot

### **Commit and Reboot**

Click the button below to reboot the router

Commit and Reboot

### **«Logout».**

«Logout».

![](_page_44_Picture_59.jpeg)

# **«Password». ( )**

.

#### Admin Password

![](_page_44_Picture_60.jpeg)

Old Password, New Password Confirmed Password.

«Apply hanges», «Reset».

### **«Firmware upgrade».**

« » «Upgrade», «Reset».

Admin Firmware upgrade

![](_page_44_Picture_61.jpeg)

### **«Remote Access».**

⊘

HTTP / Telnet / ICMP.

![](_page_45_Picture_109.jpeg)

- Enable ;
- Service ;
- Interface , ;
- IP Address IP- ;
- Subnet Mask ;
- $\bullet$  Port .

«Add». «RA Table». / «Toggle selected». Select «Delete Selected».

### **«Time zone».**

,  $\rightarrow$  .

Admin Time zone

![](_page_45_Picture_110.jpeg)

- Current time ;
- Time Zone Select ;
- Enable Daylight Saving Time ;
- Enable SNTP Client Update SNTP;
- WAN Interface , ;
- SNTP Server .

«Apply Changes», «Refresh».

### «Statistics».

### **«Interface».**

#### Statistics Interface

![](_page_46_Picture_143.jpeg)

- Interface –;
- $Rx\,pkt-$ ;
- $R \times err -$ ;
- Rx drop ;
- $Tx$  pkt –;
- $Tx$  err-;
- $Tx drop 1$ .

### **«PON»**

:

#### Statistics PON

![](_page_46_Picture_144.jpeg)

- Bytes Sent-;
- Bytes Received-;
- Packets Sent-;
- Packets Received ;
- **Unicast Packet Sent- Unicast**;
- Unicast Packet Received-Unicast;
- *Multicast Packets Sent* Multicast;
- Multicast Packets Received-Multicast;
- Broadcast Packet Sent- ;
- Broadcast Packet Received-;
- *FEC Errors* FEC
- Packets Dropped .

# «Z-Wave». NTU-RG-5421G-WZ, NTU-RG-5440G-WZ

![](_page_47_Picture_101.jpeg)

« ».

- $Zway / \sqrt{x}$
- Hostname « »;
- Destination port , « »;
- Secure connection Enable, ;
- Reset controller ( Zway) , , , , , .

«Apply Changes».

![](_page_47_Picture_102.jpeg)